## **Ankeny Community School District**

Pulling Tax Statements in the Parent Portal

**ANKENY** COMMUNITY SCHOOL DISTRICT

**Access your current or previous year's tax statements by visiting: https://Ankeny.RevTrak.net**

## **Login to Existing RevTrak Account**

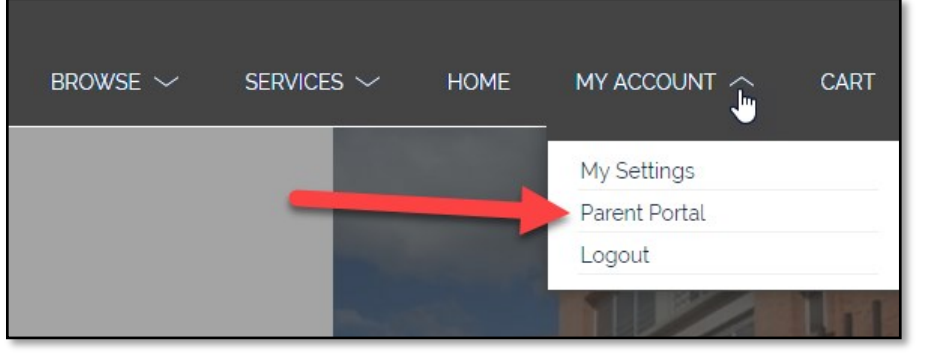

- **Login** using your Email Address and Password
- ◆ Select My Account<sup>\*</sup> from the top navigation bar.
- Select the **Parent Portal**.

 $*$ **NOTE:** When using a mobile device, select the  $\equiv$  icon to access the **Parent Portal** link in the drop-down.

 Select **HISTORY** from the left-hand menu to access all past invoices and tax statements available within your account.

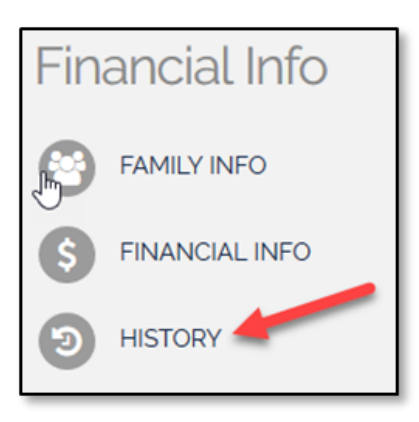

## **Select the Desired Year's Tax Statement**

 Click on the link for the tax statement you wish to view/print. For your convenience, this statement can be accessed at any time. This statement will list all payments for the members of your account in one statement.

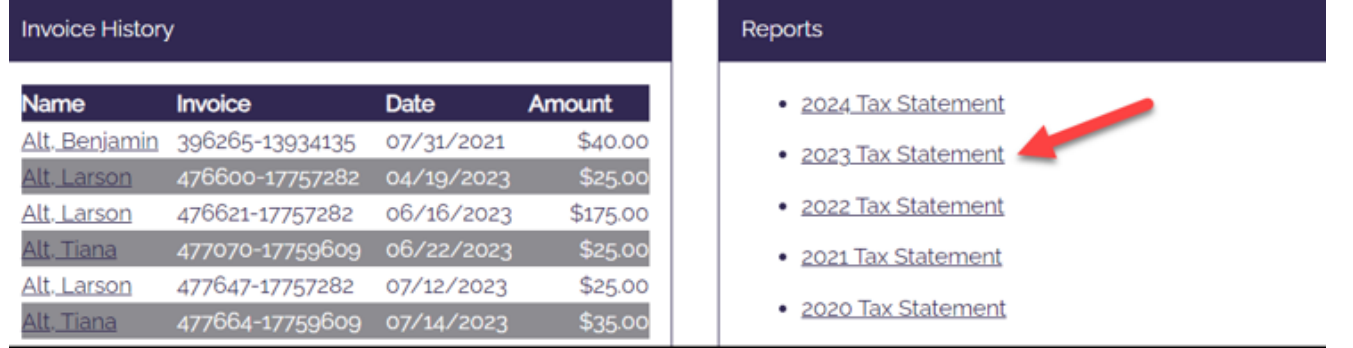